図書館・情報メディアセンター 情報システム課

20220427 更新

# **eduroam 利用手順**

# **-Mac OS-**

### **1.はじめに**

#### **1.1 本マニュアルの目的**

本マニュアルは**「eduroam」**を利用する手順をまとめたものです。

eduroam とは大学などの教育・研究機関で無線 LAN の相互利用を実現するサービスで、国士舘 大学もこのサービスに参加しています。

国内の参加機関は eduroamJP、世界参加国は eduroam の HP をご確認ください。

・eduroamJP

<https://www.eduroam.jp/participants/siteinfo.html>

・eduroam

<https://eduroam.org/where/>

#### **1.2 注意事項**

- ・ネットワーク利用に関しては、利用する大学、研究機関におけるルールに従う必要があります。
- ・他機関の eduroam 利用にてインシデントが発生した場合は、誠実に対応してください。 セキュリティインシデントが発生した場合、アカウント発行機関(国士舘大学)が責任を負う ことになります。
- ・訪問先で eduroam を利用する前に学内で接続をテストしてください。 接続できない場合、原因の切り分けができません。 ※他機関の edruoam 利用について情報システム課ではサポートできません。

### **1.3 利用 ID/パスワードについて**

「eduroam」の認証には kaede メールの ID とパスワードを使用しています。 学内 Wi-Fi とは異なりますので注意してください。

## **2.eduroam 利用手順**

※事前に Wi-Fi を有効化してください

2.1 画面右上の「Wi-Fi」のマークをクリックし、「eduroam」を選択します。

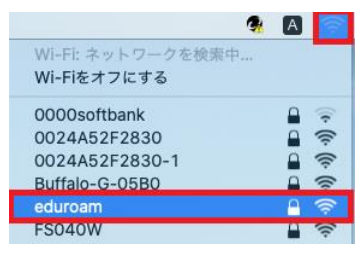

2.2 下記設定内容のユーザ名とパスワードを入力し、[接続]をクリックします。

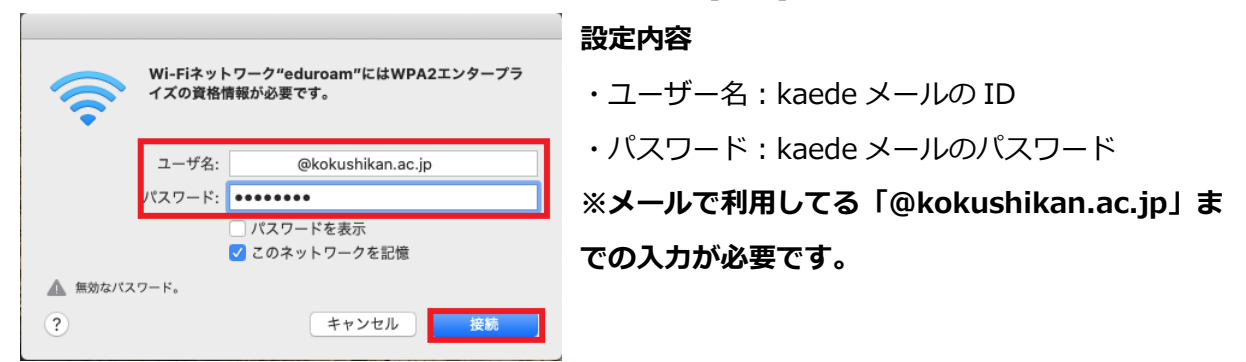

2.3 ユーザ名とパスワード入力後、下記画面が表示されますので、[続ける]をクリックします。

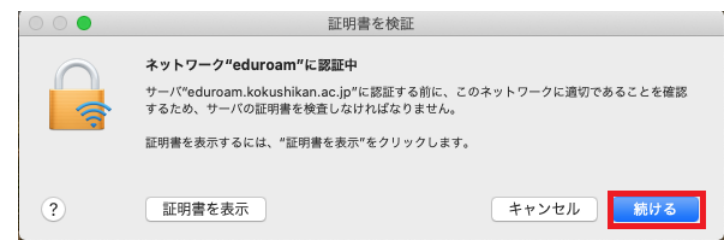

2.6 下記画面が表示されたら Mac の管理者ユーザ名とパスワードを入力し、[設定をアップデー

ト]を選択します。

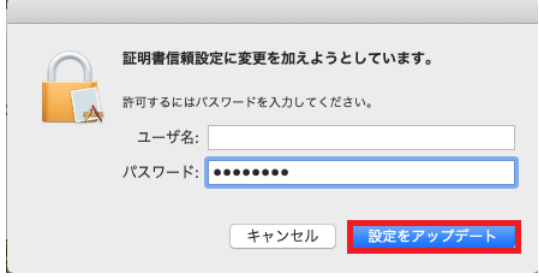

以上で Mac OS における「eduroam」接続手順は完了です。